# **PROGRESS NOTE CORRECTIONS FOR CLINICAL STAFF**

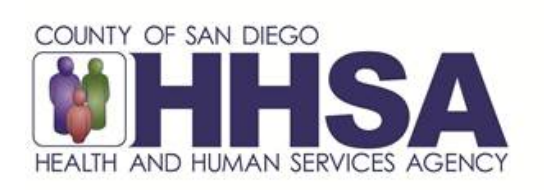

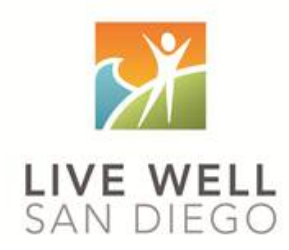

# **Share of Cost/UMDAP:**

Share of Cost/UMDAP may impact a program's ability to make progress note corrections. In most situations, once Share of Cost is cleared, a program will need to follow instructions below as if the encounter has been claimed to the State.

# **Billing Activity:**

If you identify an encounter that is final approved and has billing activity but has not claimed to Medi-Cal, please contact MHBU for instructions.

# **Billing Void, Replaces, and Deletion:**

Refer to the Financial Billing Manual for additional instructions when submitting the Void, Replace, or Deletion forms.

# **TABLE OF CONTENTS**

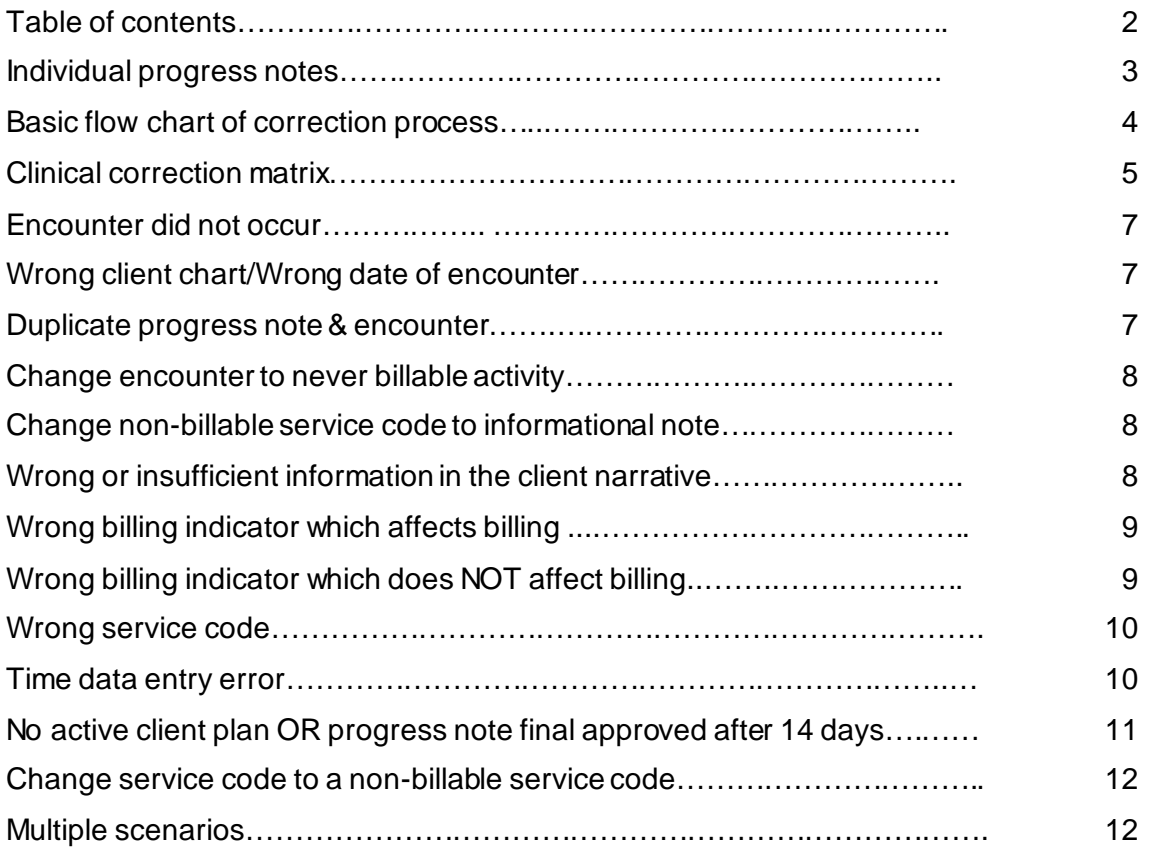

# **Introduction to Individual Progress Notes**

Individual Progress Notes within CCBH have distinct portions which connect the narrative of the note with an encounter (service), as well as objectives in the client plan. Due to the connection between different portions of the product, making corrections to any portion of the note can be different depending on the status of each of the areas.

The progress note correction process will take collaboration amongst administrative staff, MHBU, Optum Support Desk and clinical users. Please make sure all staff who touch encounters or progress notes have access to the correction packet for reference.

# **Individual Progress Note FAQ Basics**

*When can a progress note be deleted?*

• A progress note may be deleted only before it is final approved. Once the note is final approved it may not be deleted. Voiding the note is the only option. Voided progress notes will always remain in the system and will show as "VOIDED." If you want to view voided progress notes, please review your filter settings and change accordingly.

# *What can I change on a progress note and when?*

- Once a note is final approved, nothing can be changed. If you need to update the narrative and/ or the encounter, a void & replicate with the Optum Support Desk would be necessary.
- The encounter includes all aspects of the service: client assignment, service time, travel time and documentation time, as well as the billing indicators and diagnoses (DAS). Once an encounter has been batched (or pulled for billing) with the MHBU, no portion of the encounter can be changed. Users must wait for the original encounter to be paid or denied by the State and then void, delete, or replace with the MHBU.
- The date of the encounter and selected client cannot be changed once the progress note is opened. Double check the client name and the date of encounter before doing any data entry.

# *What can I do to prevent the need to void a progress note?*

- Double check the client name and the date of encounter before doing any data entry.
- Double check the intervention at the time you enter it into the encounter AND if it is a planned encounter, make sure to select it in the Related Client Plan section of the progress note.
- Double check the server, billing indicators, assignment, and diagnoses (DAS). Do not save the encounter until you have verified the correct server, billing indicators, assignment and diagnosis (DAS).
- Double check the content of the progress note. Make sure it supports the intervention and service entry. Do not final approve the note until you have verified all the encounter information and the content of the note. Only final approve when you are certain the note is complete.

### *What needs to be checked before I request a progress note to be voided or void & replicated?*

- Check to see if the note is final approved. If it is not final approved, it may be deleted or edited. If it is final approved, a void or void & replicate may be necessary.
- Check with your administrative staff to check the billing status. If the encounter has been batched or is paid or denied, the encounter may not be edited. If it is still unclaimed, users may call the Optum Support Desk to void/void & replicate the note.
- If you have questions on any of the corrections process, call the Optum Support Desk BEFORE you try to fix it on your own.

# It's determined a progress note correction is needed...

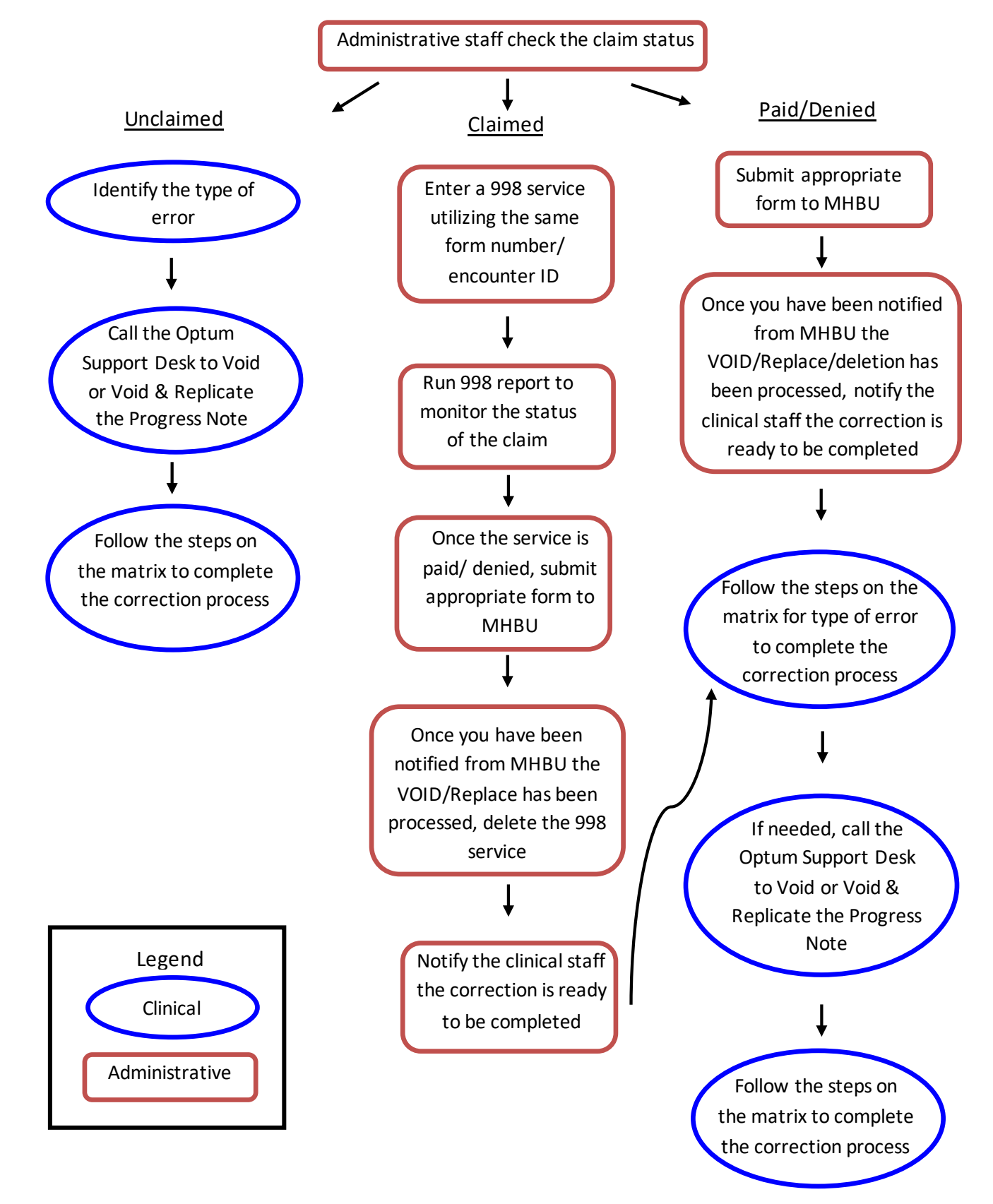

CLINICAL CORRECTIONS 11/2017 *\*\*This will be the process for MOST progress note corrections, please consult the matrix or the Support Desk before making any edits.*

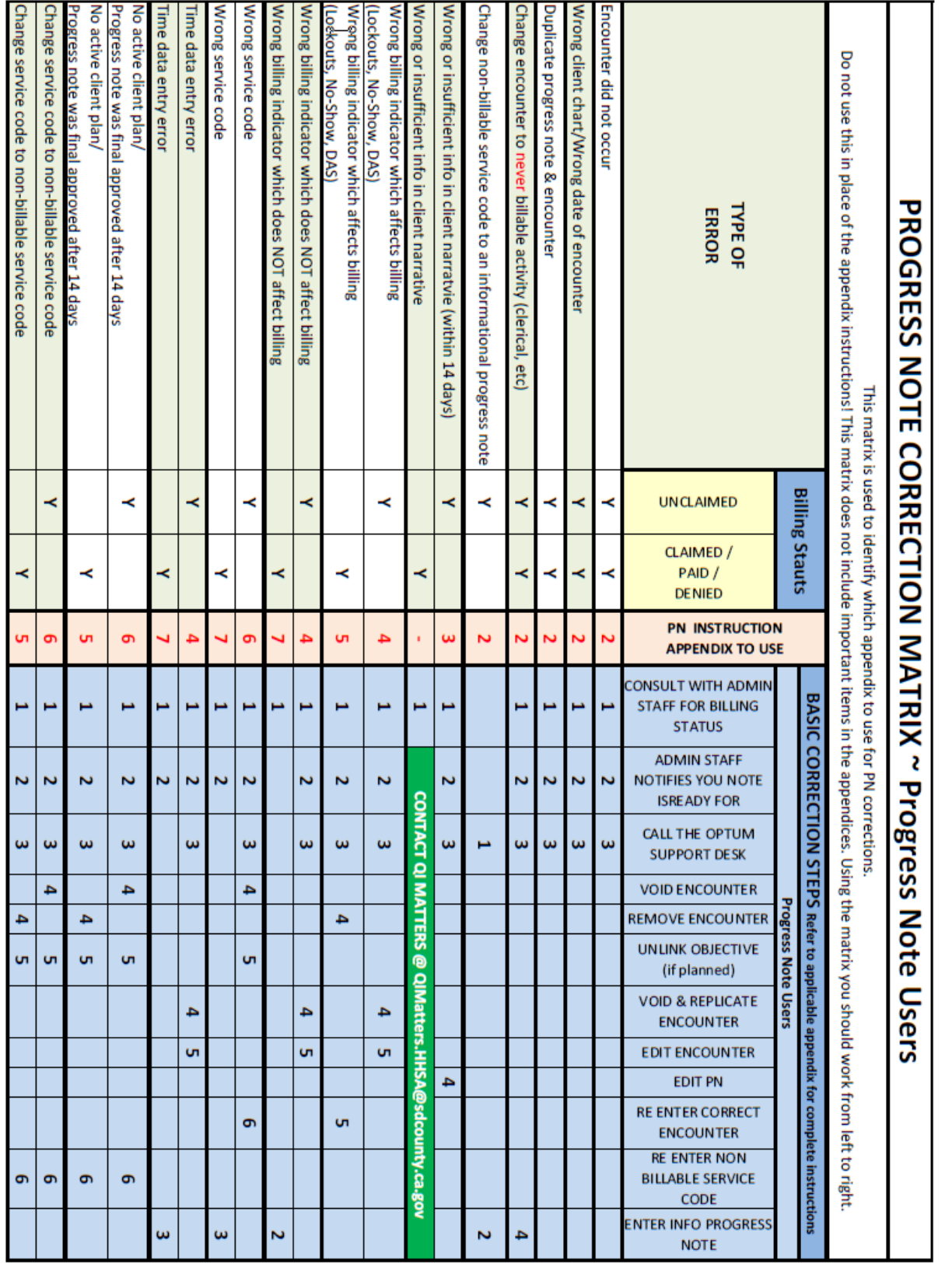

CLINICAL CORRECTIONS 11/2017

# **NOTES**

evaluate the correction and choose the appropriate Appendix to make your correction. Below is a quick description of the available appendices. However, you need to cross reference this matrix and/or use the Progress Notes Corrections pack

Appendix 1 - Delete/edit progress note and encounter - progress note is not final approved.

Appendix 2 - Void progress note and encounter

Appendix 3 - Edit the progress note and keep the encounter

Appendix 4 - Keep the progress note and edit the encounter

Appendix 5 - Keep the progress note, but remove and reenter the encounter

Appendix 6 - Keep the progress note, but void and reenter the encounter

Appendix 7 - Enter an informational progress note

The following pages will outline specific scenarios and will direct you to the correct action steps. Each of the action steps are outlined step by step in the appendix and are meant to walk you through the process. If at ANY time you cannot move forward with the included instructions, please contact the Optum Support Desk for assistance. *If an encounter is non-Medi-Cal or has billing activity (such as share of cost or other health coverage), contact MHBU for specific instructions.*

# **Encounter did not occur**

If the encounter documented did not occur and was entered in error and the note is:

**Not final approved**(Appendix 1):

• Delete the progress note. This will delete the progress note and encounter at the same time.

# **Final approved (unclaimed/claimed/paid/denied)** (Appendix 2):

- Contact your administrative support staff to check the billing status.
- Your administrative support staff may have to work through their process to take care of the entered encounter. There will be a waiting period if the encounter has been claimed, paid or denied.
- Once the corrections are complete, the administrative staff will let you know to call the Optum Support Desk to void the progress note.

# **Wrong client chart/Wrong date of encounter**

If the wrong client chart or the wrong date of encounter was selected and the note is:

- **Not final approved**(Appendix 1):
	- Delete the progress note. This will delete the progress note and encounter at the same time.

# **Final approved (unclaimed/claimed/paid/denied)** (Appendix 2):

- Print a copy of the progress note so you may re-enter it in the correct client chart or on the correct date of service.
- Contact your administrative support staff to check the billing status.
- Your administrative support staff may have to work through their process to take care of the entered encounter. There will be a waiting period if the encounter has been claimed, paid or denied.
- Once the corrections are complete, the administrative staff will let you know to call the Optum Support Desk to void the progress note.
- Be sure to enter your new note in the correct chart or on the correct date.

# **Duplicate progress note and encounter**

If a second progress note was written for the same client for the same encounter and the note is:

**Not final approved**(Appendix 1):

• Delete the progress note. This will delete the progress note and encounter at the same time.

# **Final approved (unclaimed/claimed/paid/denied)** (Appendix 2):

• Contact your administrative support staff to check the billing status.

- Your administrative support staff may have to work through their process to take care of the entered encounter. There will be a waiting period if the encounter has been claimed, paid or denied.
- Once the corrections are complete, the administrative staff will let you know to call the Optum Support Desk to void the progress note.

# **Change encounterto never billable activity**

If never-billable activity (for example: clerical, payee service such as completing forms, filing CPS/APS reports, leaving a voice message or faxing information) was provided and the note is:

# **Not final approved**(Appendix 1):

- Delete the progress note. This will delete the progress note and encounter at the same time.
- Re-enter the information as an informational progress note.

# **Final approved (unclaimed/claimed/paid/denied)** (Appendix 2):

- Contact your administrative support staff to check the billing status.
- Your administrative support staff may have to work through their process to take care of the entered encounter. There will be a waiting period if the encounter has been claimed, paid or denied.
- Once the corrections are complete, the administrative staff will let you know to call the Optum Support Desk to void the progress note.
- Re-enter the information as an informational progress note.

# **Change non-billable service code to an informational progress note**

If a never-billable activity such as leaving a message or faxing a report is added to an individual progress note with a non-billable service code (800 series), and the note is:

**Not final approved**(Appendix 1):

- Delete the progress note. This will delete the progress note and encounter at the same time.
- Re-enter the information as an informational progress note.

**Final approved (unclaimed)** (Appendix 2- skip to step 4):

- Call the Optum Support Desk to void the progress note.
- Re-enter the information as an informational progress note.

# *The non-billable codes' series will always be in their original state- never claimed or paid/denied. Therefore, you will never submit a Void Service Request to the MHBU.*

### **Wrong orinsufficient information in the client narrative**

If there is wrong or insufficient information in the client narrative (for example: incomplete documentation, blank narratives, a different client's full name is mentioned…) and the note is within 14 days of the DOS:

# **Not final approved**(Appendix 1):

• Double click on the client narrative to open the narrative for editing. Complete any needed edits.

**Final approved (unclaimed)**(Appendix 3) and within 14 days of the DOS:

- Contact your administrative support staff to check the billing status.
- Call the Optum Support Desk to void & replicate the progress note.

• Double click on the client narrative to open the narrative for editing. Complete any needed edits before final approving.

**Final approved (claimed/paid/denied)**or more than 14 days from the DOS**:**

- Contact your administrative support staff to check the billing status.
- Contact QI Matters [@ QIMatters.hhsa@sdcounty.ca.gov](mailto:QIMatters.hhsa@sdcounty.ca.gov)

# **Wrong billing indicator which affects billing (Lockouts, No-Show, DAS)**

If the encounter has a wrong billing indicator which affects billing such as it was provided during a lock out, client was a no show and it is not indicated, or service has a wrong diagnosis attached and the note is:

# **Not final approved**(Appendix 1):

• Double click on the encounter to open the encounter for editing. Change the appropriate indicator and final approve the note as normal.

# **Final approved (unclaimed)**(Appendix 4):

- Contact your administrative support staff to check the billing status.
- Call the Optum Support Desk to void & replicate the progress note.
- Void & Replicate the encounter. Change the appropriate indicator and final approve the note as normal.

# **Final approved (claimed/paid/denied)**(Appendix 5):

- Contact your administrative support staff to check the billing status.
- Your administrative support staff may have to work through their process to take care of the entered encounter. There will be a waiting period if the encounter has been claimed, paid or denied.
- Once the corrections are complete, the administrative staff will let you know to call the Optum Support Desk to void & replicate the progress note.
- Note the existing encounter information. It will need to be re-entered.
- **Remove** the existing encounter.
- Re-enter the encounter using the correct indicator and final approve the note as normal.

# **Wrong billing indicator which does NOT affects billing**

If the encounter has a wrong billing indicator which does NOT affects billing such as, scheduled vs not scheduled or language used and the note is:

**Not final approved**(Appendix 1):

• Double click on the encounter to open the encounter for editing. Change the appropriate billing indicator(s) and final approve the note as normal.

# **Final approved (unclaimed)**(Appendix 4):

- Contact your administrative support staff to check the billing status.
- Call the Optum Support Desk to void & replicate the progress note.
- Void & Replicate the encounter. Change the appropriate indicator and final approve the note as normal.

# **Final approved (claimed/paid/denied)**(Appendix 7):

• Enter an informational progress note, using the same date of encounter, to document the error and the correct billing indicators.

# **Wrong service code:**

If the incorrect service code is selected and the note is:

**Not final approved**(Appendix 1):

- If the existing service code was a planned encounter, unlink the intervention and objective in the "Related Client Plan."
- Double click on the encounter to open the encounter for editing. Input the correct service code and save the encounter.
- If the new service code is also a planned encounter, re-link to the correct intervention and objective in the "Related Client Plan."

# **Final approved (unclaimed)**(Appendix 6):

- Contact your administrative support staff to check the billing status.
- Call the Optum Support Desk to void & replicate the progress note.
- Note the existing encounter information. It will need to be re-entered.
- **Void** the existing encounter.
- If the existing service code was a planned encounter, unlink the intervention and objective in the "Related Client Plan." If the new service code is also a planned encounter, re-link to the correct intervention and objective in the "Related Client Plan."
- Re-enter the entire encounter using the correct service code and save the encounter. Final approve the note as normal.

# **Final approved (claimed/paid/denied)**(Appendix 7):

- Contact your administrative support staff to check the billing status.
- Your administrative support staff may have to work through their process to take care of the entered encounter. There will be a waiting period if the encounter has been claimed, paid or denied.
- Once the corrections are complete, the administrative staff will let you know.
- Enter an informational progress note, using the same date of encounter, to document the error and the correct service. Your administrative staff will have it fixed on the back end with the MHBU.

### **Time data entry error:**

**This correction should not be used to fix unsubstantiated time.** It should only be used to fix a data entry error when, the amount of time entered on the encounter portion is greater thanthe time documented within the content of the narrative and the note is:

**Not final approved**(Appendix 1):

• Double click on the encounter to open the encounter for editing. Edit the time data error and final approve the note as normal.

**Final approved (unclaimed)**(Appendix 4):

- Contact your administrative support staff to check the billing status.
- Call the Optum Support Desk to void & replicate the progress note.
- Void & Replicate the encounter. Edit the time data error and final approve the note as normal.

**Final approved (claimed/paid/denied)**(Appendix 7):

- Contact your administrative support staff to check the billing status.
- Your administrative support staff may have to work through their process to take care of the entered encounter. There will be a waiting period if the encounter has been claimed, paid or denied.
- Once the corrections are complete, the administrative staff will let you know.
- Enter an informational progress note, using the same date of encounter, to document the error and the correct time. Your administrative staff will have it fixed on the back end with the MHBU.

#### **No active client plan OR progress note was final approved after 14 days:**

If an encounter is documented and not covered by an active client plan (when a client plan is required), or if the documentation date of the progress note is more than 14 CALENDAR days from the date of encounter and the note is:

#### **Not final approved**(Appendix 1):

- If the existing service code was a planned encounter, unlink the intervention and objective in the "Related Client Plan."
- Double click on the encounter to open the encounter for editing. Input the correct service code (800 series- non-billable) and save the encounter. Remember service, travel and documentation time, as well as billing indicators will reflect the actual encounter that took place.

#### **Final approved (unclaimed)**(Appendix 6):

- Contact your administrative support staff to check the billing status.
- Call the Optum Support Desk to void & replicate the progress note.
- Note the existing encounter information. It will need to be re-entered.
- **Void** the existing encounter.
- If the existing service code was a planned encounter, unlink the intervention and objective in the "Related Client Plan."
- Re-enter the entire encounter using the correct service code (800 series- non-billable) and save the encounter. Remember service, travel and documentation time, as well as billing indicators will reflect the actual encounterthat took place. Final approve the note as normal.

### **Final approved (claimed/paid/denied)**(Appendix 5):

- Contact your administrative support staff to check the billing status.
- Your administrative support staff may have to work through their process to take care of the entered encounter. There will be a waiting period if the encounter has been claimed, paid or denied.
- Once the corrections are complete, the administrative staff will let you know to call the Optum Support Desk to void & replicate the progress note.
- Note the existing encounter information. It will need to be re-entered.
- **Remove** the existing encounter.
- If the existing service code was a planned encounter, unlink the intervention and objective in the "Related Client Plan."
- Re-enter the entire encounter using the correct service code (800 series- non-billable) and save the encounter. Remember service, travel and documentation time, as well as billing indicators will reflect the actual encounter that took place. Final approve the note as normal.

# **Change service code to a non-billable service code:**

If a non-billable service code (i.e. solely payee services, solely transportation, academic, vocational, recreation, or socialization) was provided and the note is:

## **Not final approved**(Appendix 1):

- If the existing service code was a planned encounter, unlink the intervention and objective in the "Related Client Plan."
- Double click on the encounter to open the encounter for editing. Input the correct service code (800 series- non-billable) and save the encounter. Remember service, travel and documentation time, as well as billing indicators will reflect the actual encounter that took place.

# **Final approved (unclaimed)**(Appendix 6):

- Contact your administrative support staff to check the billing status.
- Call the Optum Support Desk to void & replicate the progress note.
- Note the existing encounter information. It will need to be re-entered.
- **Void** the existing encounter.
- If the existing service code was a planned encounter, unlink the intervention and objective in the "Related Client Plan."
- Re-enter the entire encounter using the correct service code (800 series- non-billable) and save the encounter. Remember service, travel and documentation time, as well as billing indicators will reflect the actual encounterthat took place. Final approve the note as normal.

# **Final approved (claimed/paid/denied)**(Appendix 5):

- Contact your administrative support staff to check the billing status.
- Your administrative support staff may have to work through their process to take care of the entered encounter. There will be a waiting period if the encounter has been claimed, paid or denied.
- Once the corrections are complete, the administrative staff will let you know to call the Optum Support Desk to void & replicate the progress note.
- Note the existing encounter information. It will need to be re-entered.
- **Remove** the existing encounter.
- If the existing service code was a planned encounter, unlink the intervention and objective in the "Related Client Plan."
- Re-enter the entire encounter using the correct service code (800 series- non-billable) and save the encounter. Remember service, travel and documentation time, as well as billing indicators will reflect the actual encounterthat took place. Final approve the note as normal.

### **Multiple Scenarios:**

Lastly, if a progress note contains more than one of the above factors contact the Optum Support Desk for assistance.

**Progress note is not final approved** – the entire progress note and encounter can still be edited or deleted if the note is not yet final approved.

# **To delete the entire progress note:**

• Select "Delete" in the ribbon.

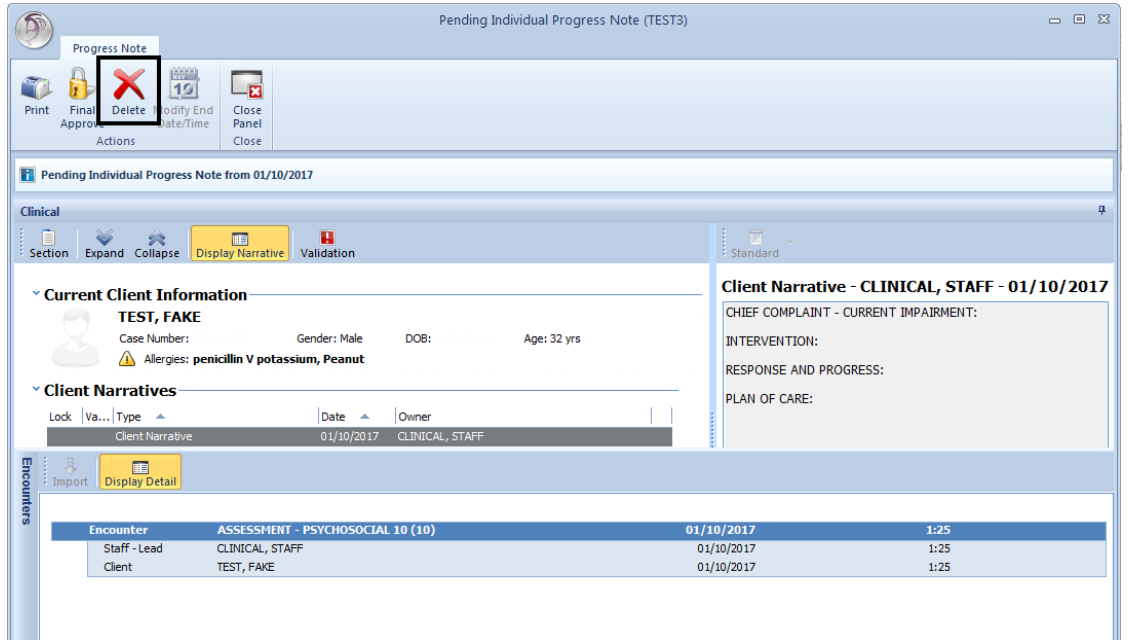

• A message will appear confirming the deletion. Click "Yes"; the progress note and encounter will both be deleted.

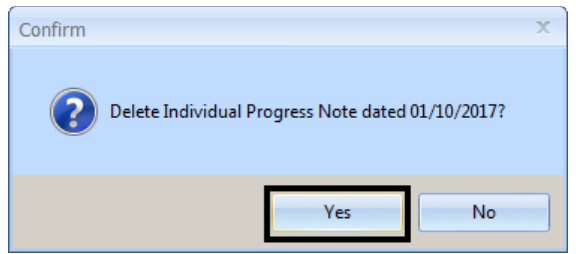

**To edit the client narrative**:

• Double click on the "Client Narrative" to open the narrative for editing. The narrative box will become yellow when you are able to type into it.

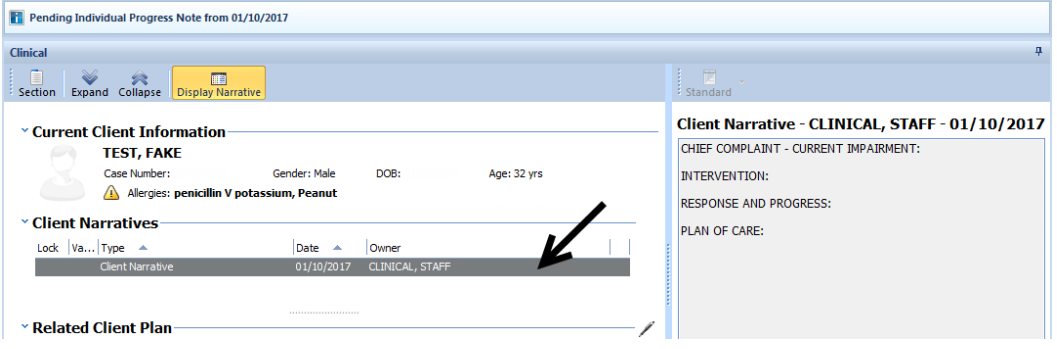

• Complete any needed edits to the client narrative and then select the save icon.

# Client Narrative - CLINICAL, STAFF - 01/10/2017 CHIEF COMPLAINT - CURRENT IMPAIRMENT: Client presented for his sessions well groomed and appropriately dressed. He reports that he is continuing to have difficulty sleeping and is still not very focused at work. Client continues to deny suicidal and homicidal ideation. He reported that his daughter is now having difficulty at school which is adding more stress to his life. 는

#### **To edit the encounter:**

• Select the "Encounters" pane and double click on the encounter line that needs editing.

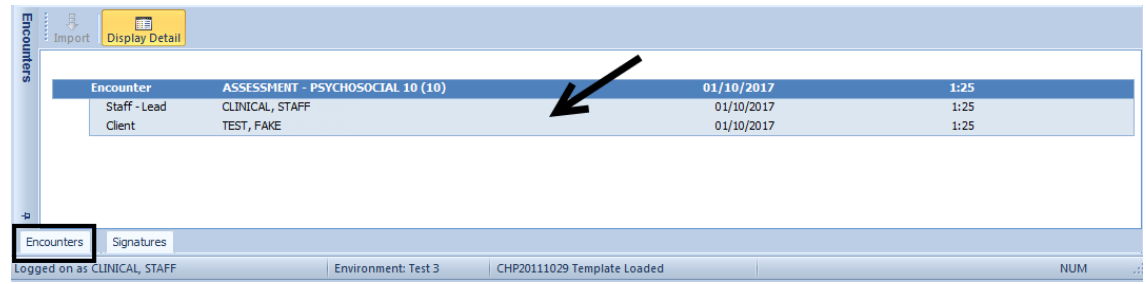

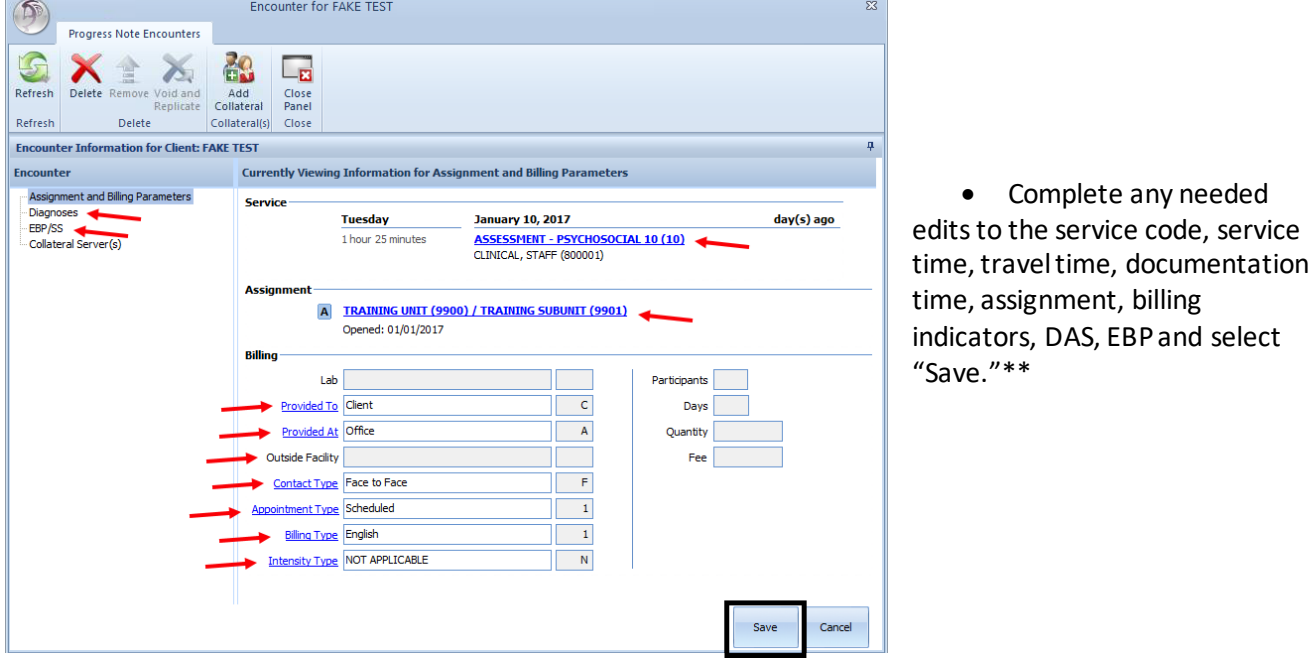

*\*\*Reminder: If you are changing the service code of a planned encounter, you must unlink the objectives/intervention in the "RelatedClient Plan" first, and save. If you are changing the service code to a different planned encounter, after you have updated the encounter, you must re-link the objective/interventions in the "Related Client Plan", and save. See Appendix 5, page 2 for more detail.*

**Void the progress note and the encounter**- it is possible that the entire note and encounter need to be voided. This can occur in the following situations:

- $\checkmark$  Encounter did not occur
- $\checkmark$  Wrong client chart
- $\checkmark$  Wrong date of encounter
- $\checkmark$  Duplicate progress note and encounter
- $\checkmark$  The encounter should have been entered as NEVER billable activity (I.E. informational note)
- $\checkmark$  The non-billable service code should have been entered as an informational note
	- *If you have a non-billable service code that needs to be an informational note, skip to step 4. Non-billable 800 series codes are never claimed.*
- 1. Contact your administrative support staff to check the status of the billing.
- 2. Your administrative support staff may have to work through their process to take care of the entered encounter. There will be a waiting period if the encounter has been claimed, paid or denied.
- 3. Once the admin's process is complete, the administrative staff will let you know.
- 4. Call the Optum Support Desk to void the progress note.
- 5. **If necessary**, enter the information in an informational progress note, or re-enter the information into the correct client chart or on the correct date.

**Edit the progress note and keep the encounter(NOT CLAIMED)**- it is possible that only the client narrative needs edits and the encounter is fine. This can occur in the following situations:

- $\checkmark$  Wrong or insufficient information in the client narrative
- 1. Contact your administrative support staff to check the status of the billing.
	- *STOP: If there is wrong of insufficient information in the client narrative and the encounter is post 14 days, claimed, paid or denied, contac[t QIMatters.HHSA@sdcounty.ca.gov](mailto:QIMatters.HHSA@sdcounty.ca.gov).*
- 2. Once the admin's process is complete, the administrative staff will let you know.
- 3. Call the Optum Support Desk to void and replicate the progress note.
- 4. Double click on the "Client Narratives" to open the narrative for editing. The narrative box will become yellow when you are able to type into it.

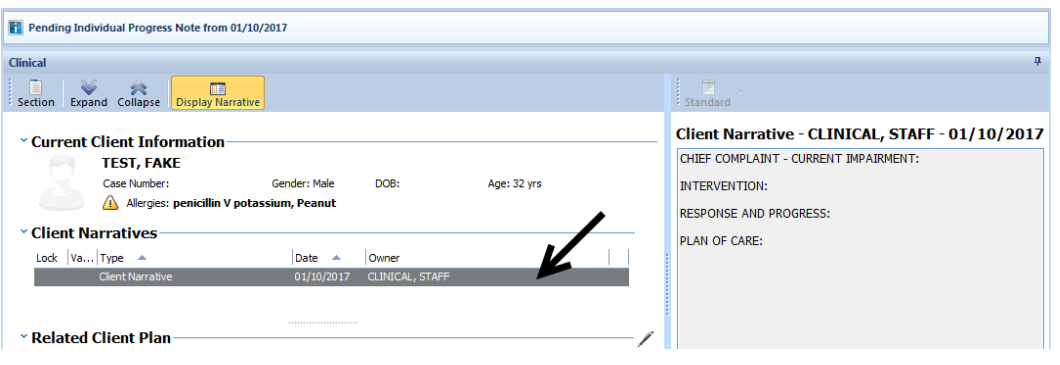

5. Complete any needed edits to the client narrative and then select the save icon.

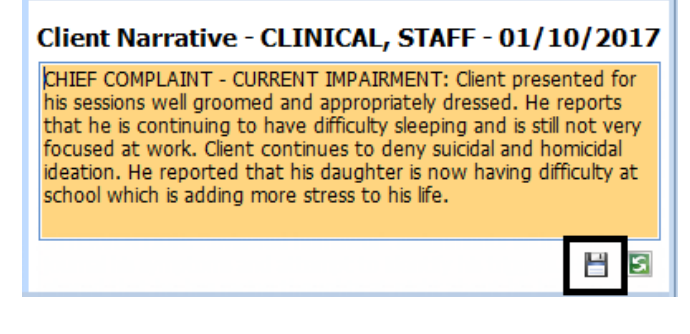

6. Complete your edits the same day and final approve the note as normal. Co-Signatures will be needed again, if applicable.

**Keep the progress note and editthe encounter(NOT CLAIMED)**- it is possible that only the encounterneeds edits and the client narrative is fine. This can occur in the following situations:

- $\checkmark$  Wrong billing indicator which affects billing (Lockouts, No-Show, DAS)- when the encounter is **not** claimed
- $\checkmark$  Wrong billing indicator which does NOT affect billing-when the encounter is **not** claimed
- $\checkmark$  Time data entry error-when the encounter is **not** claimed
- 1. Contact your administrative support staff to check the status of the billing.
	- *If the encounter is claimed, paid or denied, please refer to the matrix for the applicable appendix.*
- 2. Call the Optum Support Desk to void and replicate the progress note.
- 3. Select the "Encounters" pane. Right click on the encounter, and select "Void and Replicate Encounter."
	- *This option will only be enabled after the note has been voided and replicated by the Optum Support Desk.*

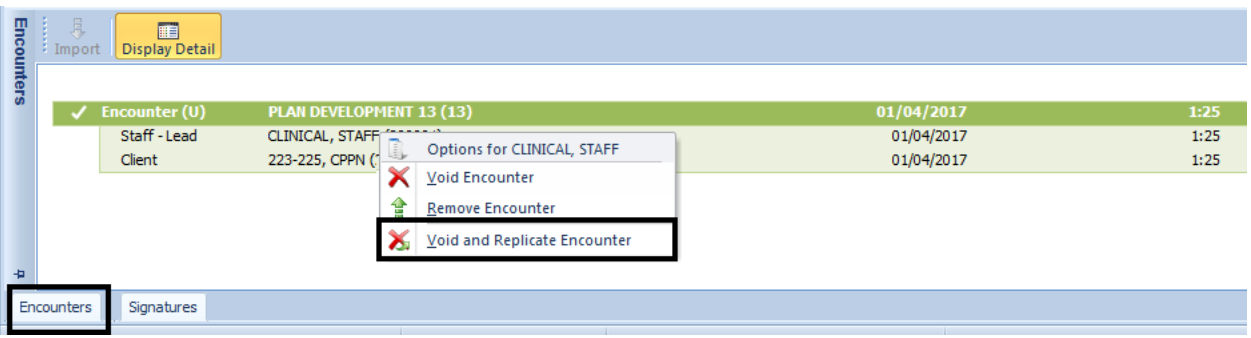

4. This will void the existing encounterand allow you to make a minor change. A confirmation box will appear; select "Yes."

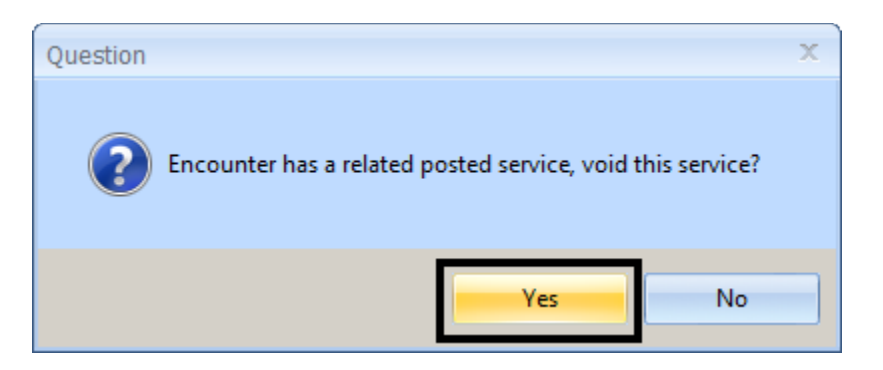

- 5. Complete any needed edits to the encounter and then select "Save."
- 6. Complete your edits the same day and final approve the note as normal. Co-Signatures will be needed again, if applicable.

Keep the progress note, but remove and reenter the encounter (CLAIMED/PAID/DENIED) - it is possible that the encounter needs to be reentered and the client narrative is fine. Removing the encounter will remove it from the progress note, but not void it from the system.Once any billing activity has taken place, the encounter can no longer be voided. The only option is to remove it. This can occur in the following situations:

- $\checkmark$  Wrong billing indicator which affects billing (Lockouts, No-Show, DAS) when the encounter is claimed/ paid/ or denied
- $\checkmark$  No active client plan-when the encounter claimed/paid/ or denied
- $\checkmark$  Progress note was final approved after 14 days-when the encounter is claimed/paid/or denied
- $\checkmark$  Change the service code to a non-billable service code-when the encounter is claimed/ paid/ or denied
- 1. Contact your administrative support staff to check the status of the billing.
- 2. Your administrative support staff may have to work through their process to take care of the entered encounter. There will be a waiting period.
- 3. Once the admin's process is complete, the administrative staff will let you know.
- 4. Call the Optum Support Desk to void and replicate the progress note.
- 5. Note the existing encounter information. It will need to be re-entered.
- 6. Select the "Encounters" pane. Right click on the encounter, and select "Remove Encounter."
	- *This option will only be enabled after the note has been voided and replicated by the Optum Support Desk.*

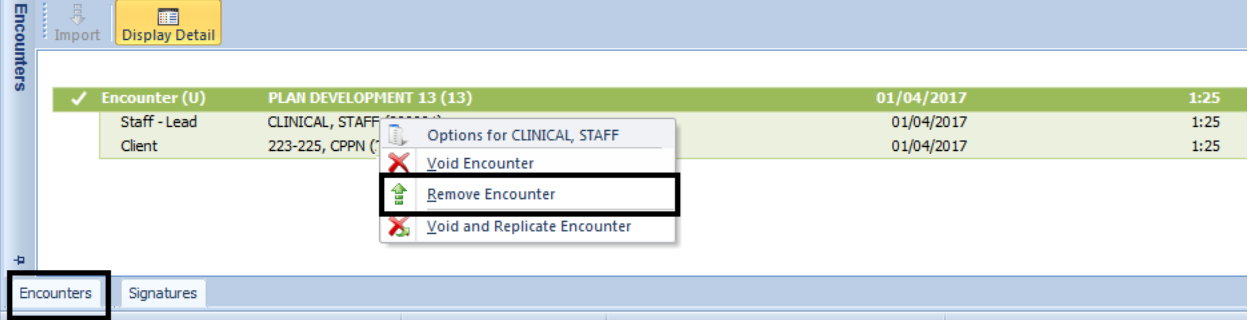

7. This will remove the existing encounterfrom the progress note. This will allow you to enter in a new encounter with the correct information. A confirmation box will appear; select "Yes."

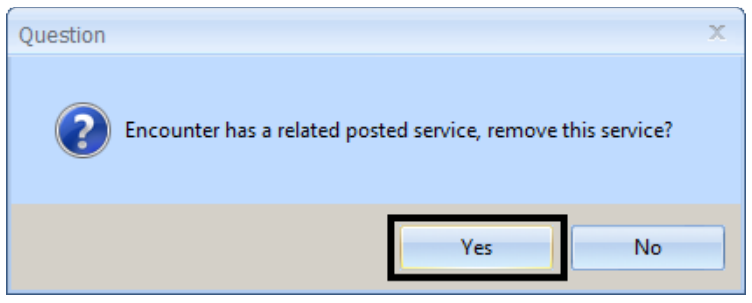

8. If you are changing the service code of a planned encounter, you must unlink the objectives/intervention in the "Related Client Plan." Select the edit icon.

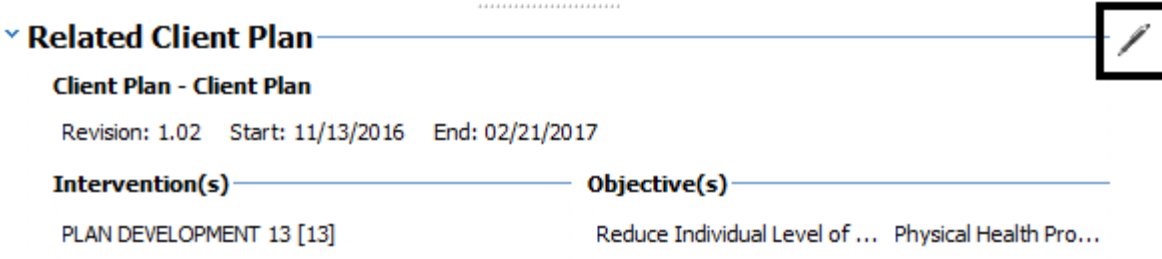

9. Unselect the intervention by clicking on the green check box.

v

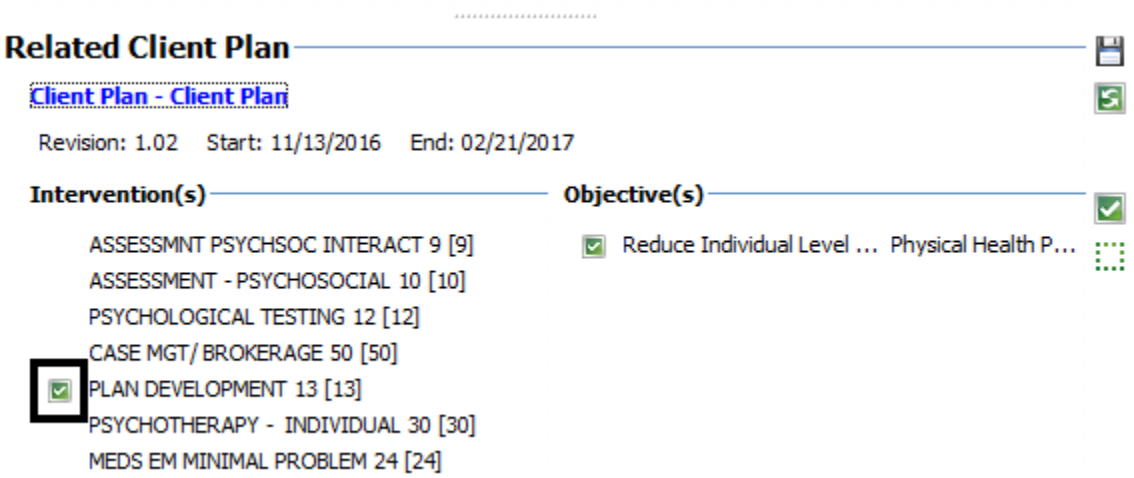

- 10. If you are changing the service code to a different **planned**encounter, you must re-link the objectives/intervention in the "Related Client Plan," and save. If the service code is being changed to an unplanned service code, including the 800 series codes, simply select the save icon.
	- *If this step is not completed, the encounter will be considered 'Unplanned,' even if the service code is listed as an intervention in the client plan.*

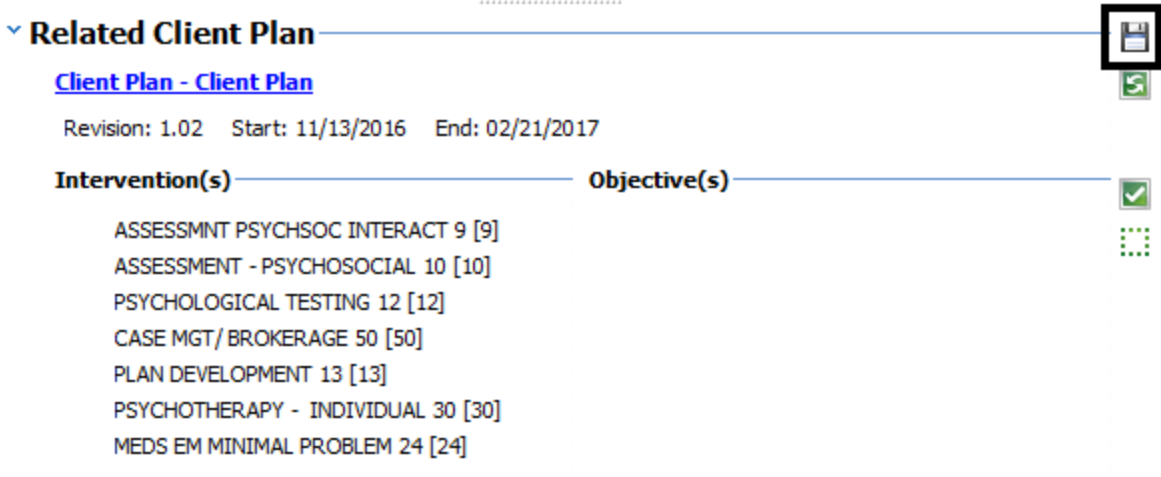

11. Select the "Encounters" pane. Double click on the red line to reenterthe encounterwith the correct billing indicators and/or non-billable service code, as applicable. **If applicable**, ensure the 800 series non-billable service code is billed with the correct billing indicators and actual service, travel and documentation time.

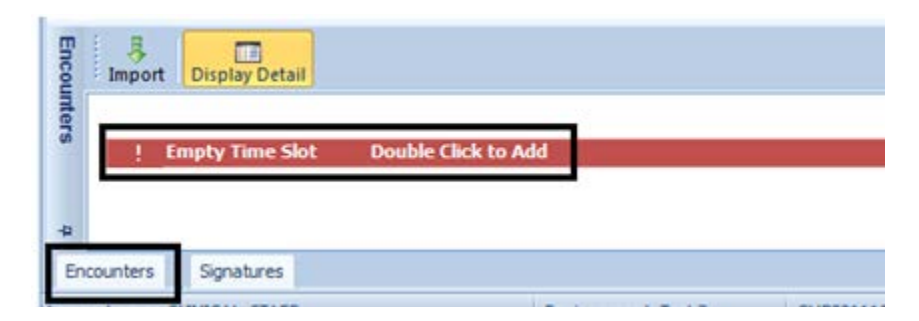

12. Complete your encounter entry the same day and final approve the note as normal. Co-Signatures will be needed again, if applicable.

**Keep the progress note, but void and reenter the encounter(NOT CLAIMED)** - it is possible that the encounterneeds to be reentered and the client narrative is fine. Voiding the encounter will remove it from the system. Encounters are only able to be voided up until billing activity has taken place. This can occur in the following situations:

- $\checkmark$  Wrong service code-when the encounter is **not** claimed
- $\checkmark$  No active client plan-when the encounter **not** claimed
- $\checkmark$  Progress note was final approved after 14 days-when the encounter is **not** claimed
- Change the service code to a non-billable service code- when the encounteris **not** claimed
- 1. Contact your administrative support staff to check the status of the billing.
- 2. Once the admin's process is complete, the administrative staff will let you know.
- 3. Call the Optum Support Desk to void and replicate the progress note.
- 4. Note the existing encounter information. It will need to be re-entered.
- 5. Select the "Encounters" pane. Right click on the encounter, and select "Void Encounter."
	- *This option will only be enabled after the note has been voided and replicated by the Optum Support Desk.*

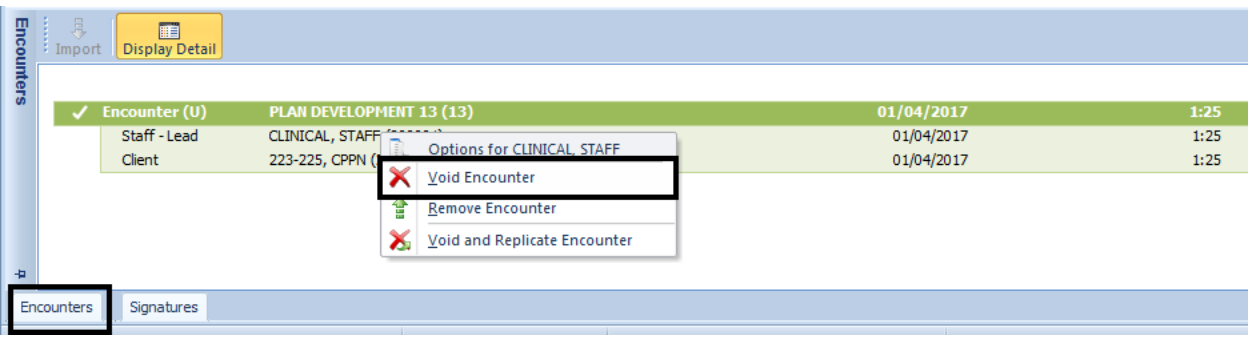

6. This will void the existing encounterfrom the progress note. This will allow you to enter in a new encounter with the correct information. A confirmation box will appear; select "Yes."

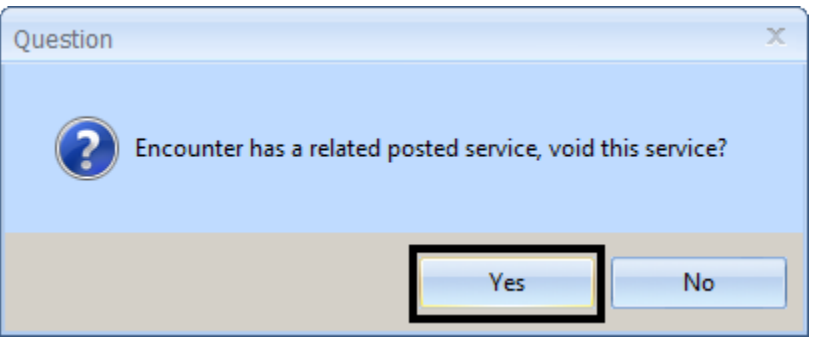

7. If you are changing the service code of a planned encounter, you must unlink the objectives/intervention in the "Related Client Plan." Select the edit icon.

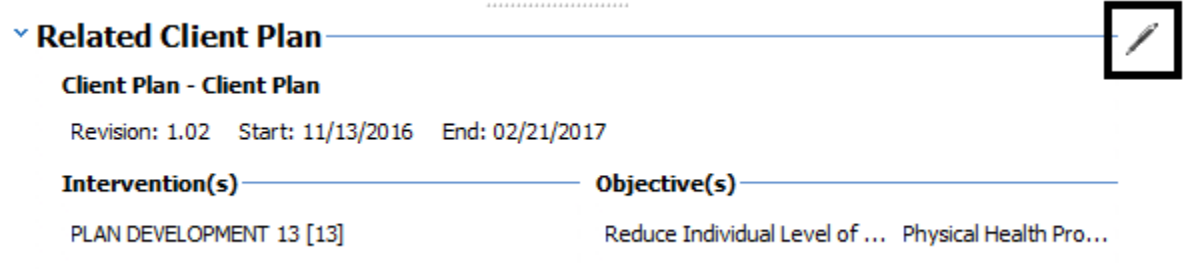

8. Unselect the intervention by clicking on the green check box.

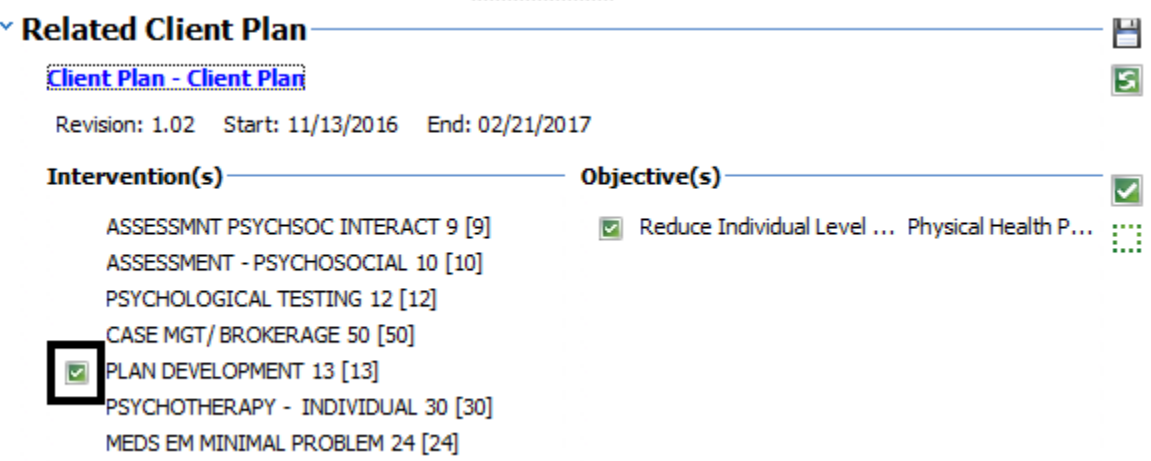

- 9. If you are changing the service code to a different **planned**encounter, you must re-link the objectives/intervention in the "Related Client Plan," and save. If the service code is being changed to an unplanned service code, including the 800 series codes, simply select the save icon.
	- *If this step is not completed, the encounter will be considered 'Unplanned,' even if the service code is listed as an intervention in the client plan.*

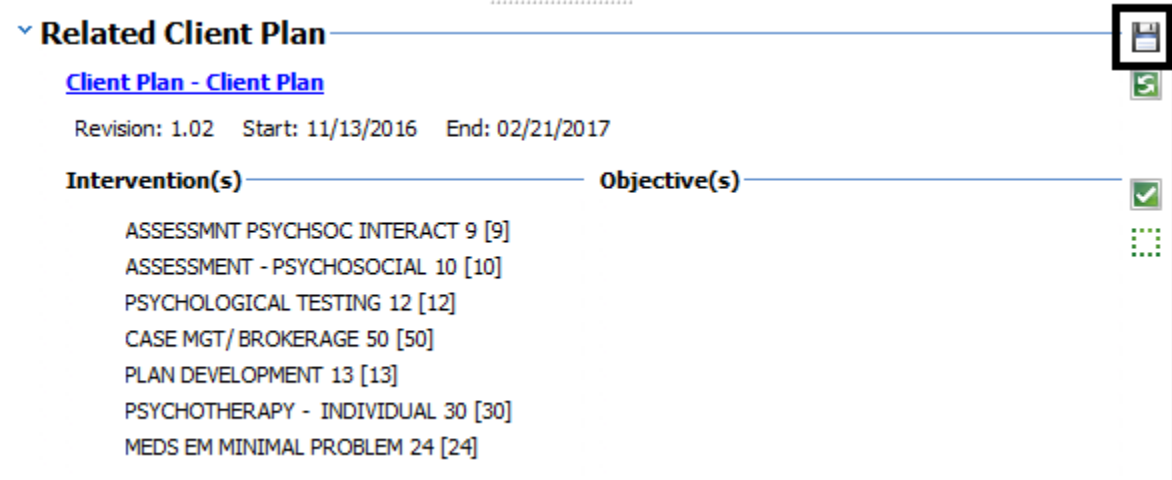

10. Select the "Encounters" pane. Double click on the red line to reenterthe encounterwith the correct billing indicators and/or non-billable service code, as applicable. **If applicable**, ensure the 800 series non-billable service code is billed with the correct billing indicators and actual service, travel and documentation time.

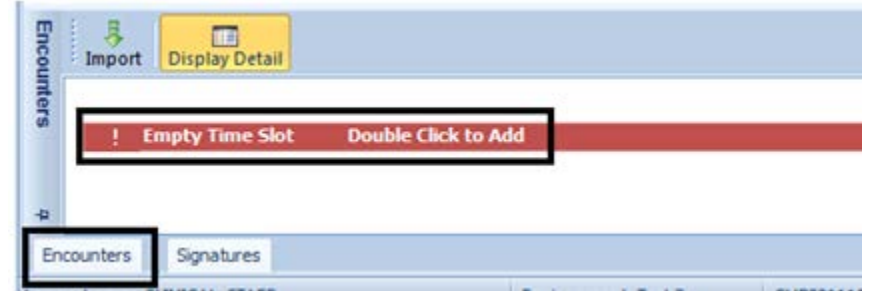

11. Complete your encounter entry the same day and final approve the note as normal. Co-Signatures will be needed again, if applicable.

**Complete an informational note**- it is possible that something isincorrect in the client narrative or within the encounter, but it does not require a correction to the original note. Some of the billing corrections are made on the back end between your administrative staff and the MHBU. This can occur in the following situations:

- $\checkmark$  Wrong billing indicator which does NOT affect billing-when the encounter is claimed/ paid/ denied
- $\checkmark$  Wrong service code-when the encounter is claimed/paid/denied
- $\checkmark$  Time data entry error-when the encounter is claimed/paid/denied
- 1. Contact your administrative support staff to check the status of the billing.
- 2. Your administrative support staff may have to work through their process to take care of the entered encounter. There will be a waiting period.
- 3. Once the admin's process is complete, the administrative staff will let you know.
- 4. Enter an informational progress note using the "Progress Note Correction" note.

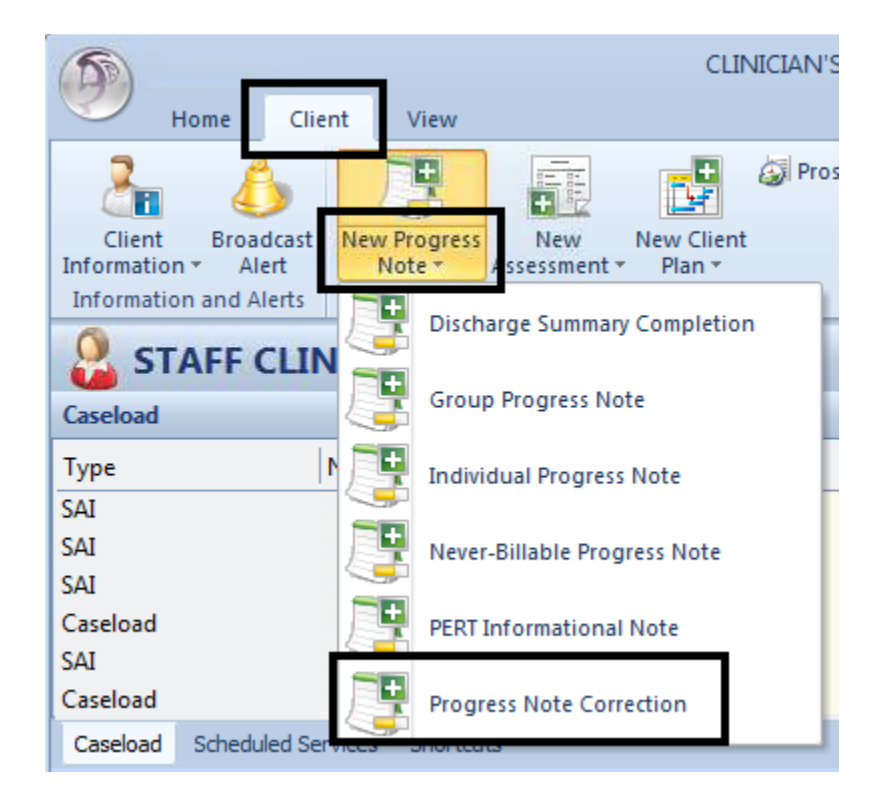

5. Complete your entry the same day and final approve the note as normal.